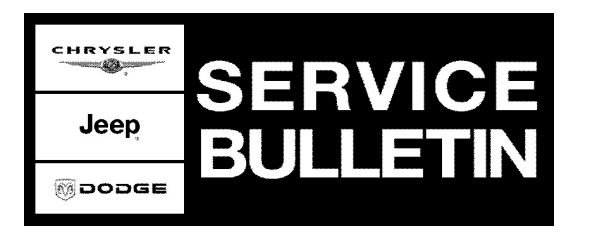

**DATE:** May 17, 2007

This bulletin is supplied as technical information only and is not an authorization for repair. No part of this publication may be reproduced, stored in a retrieval system, or transmitted, in any form or by any means, electronic, mechanical, photocopying, or otherwise, without written permission of DaimlerChrysler Corporation.

### **THE StarSCAN® FLASH FILES FOR THIS BULLETIN ARE AVAILABLE VIA THE INTERNET.**

# **SUBJECT:**

FLASH: DTC's C121A / C2205 - Steering Angle Sensor - Not Initialized / Internal

### **OVERVIEW:**

This bulletin involves selectively erasing and reprogramming the Steering Angle Sensor (SAS) with new software.

### **MODELS:**

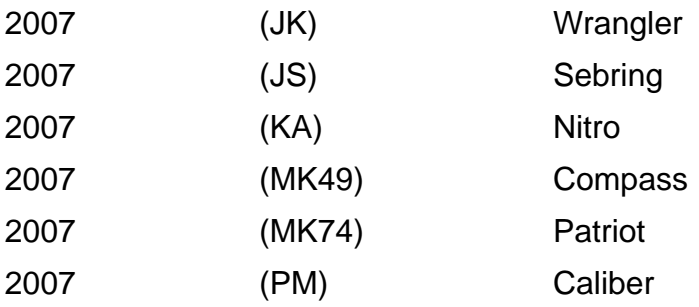

### **NOTE: This bulletin applies to vehicles built on or before April 12, 2007 (MDH 0412XX).**

## **SYMPTOM/CONDITION:**

The vehicle operator may experience an illumination of the Electronic Stability Program (ESP) lamp on the vehicle instrument cluster. The ESP lamp illumination may be due to the following Diagnostic Trouble Codes (DTC's):

**C121A** - Steering Angle Sensor Not Initialized

**C2205** - Steering Angle Sensor Internal

This condition, and DTC's, may be intermittent. If the above DTC's occur during a drive cycle, then the ESP lamp will remain illuminated until the end of that drive cycle (key off).

## **DIAGNOSIS:**

Using a StarSCAN® with the appropriate Diagnostic Procedures available in TechCONNECT, verify all engine systems are functioning as designed. If DTCs are present record them on the repair order and repair as necessary before proceeding further with this bulletin.

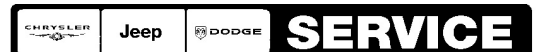

Stick with the Specialists $^{\!\scriptscriptstyle\mathsf{w}}$ 

If the vehicle operator describes or experiences the Symptom/Condition, perform the Repair Procedure.

| <b>NPN</b> | <b>Battery Charger</b>               |
|------------|--------------------------------------|
| CH9401     | <b>StarSCAN® Tool</b>                |
| CH9404     | <b>StarSCAN® Vehicle Cable</b>       |
| CH9409     | <b>StarSCAN® Documentation Kit</b>   |
| CH9410     | StarSCAN® Ethernet Cable, 12 ft.     |
| CH9412     | StarSCAN® Software Update Device Kit |
|            | TechCONNECT PC or equivalent         |
|            | Latest StarSCAN® Software Update CD  |

**SPECIAL TOOLS / EQUIPMENT REQUIRED:**

### **REPAIR PROCEDURE - USING StarSCAN AND THE INTERNET TO RETRIEVE THE FLASH FILE:**

- **NOTE: Before performing this Repair Procedure, the operating software in the StarSCAN®; must be programmed with software release level 7.04 SP1 or higher. The software release level is visible in the blue header at the top of the StarSCAN® screen.**
- **NOTE: The StarSCAN® diagnostic scan tool fully supports Internet connectivity. However, in order to take advantage of this feature you must first configure the StarSCAN® for your dealership's network. For instruction on setting up your StarSCAN® for the dealer's network; refer to the StarSCAN® Quick Start Networking Guide available on the www.dcctools.com website under the "download center".**

## **NOTE: If this flash process is interrupted/aborted, the flash should be restarted.**

1. Open the hood and install a battery charger. Using a voltmeter, verify that the charging rate provides 13.2 - 13.5 volts. Set the battery charger to continuous charge. Do not allow the charger to time out during the flash process. Remove the charger from the battery when the flash process is complete.

#### **NOTE: Do not allow the charging voltage to climb above 13.5 volts during the flash process.**

- 2. Connect the CH9410 StarSCAN® ethernet cable to the StarSCAN® and the dealer's network drop.
- 3. Connect the CH9404 StarSCAN® vehicle cable to the StarSCAN® and the vehicle.
- 4. Power ON the StarSCAN®.
- 5. Retrieve the old ECU (SAS) part number. Using the StarSCAN® at the "Home" screen: a. Select "ECU View"
	- b. Touch the screen to highlight the ECU (SAS) in the list of modules.
	- c. Select "More Options"
- d. Select "ECU Flash".
- e. Record the part number at the top of the "Flash PCM" screen for later reference.
- f. Select "Browse for New File". Follow the on screen instructions.
- g. Select "Download to Scantool".
- h. Select "Close" after the download is complete, then select "Back".
- i. Highlight the listed calibration.
- j. Select "Update Controller".
- k. When the update is complete, select "OK".

#### **NOTE: Due to the ECU (SAS) programming procedure, a DTC may be set in other electronic modules within the vehicle, if so equipped. Some DTC's may cause the MIL to illuminate. From the "Home" screen select "System View". Then select "All DTCs". Press "Clear All Stored DTCs" if there are any DTCs shown on the list.**

#### **POLICY:**

Reimbursable within the provisions of the warranty.

#### **TIME ALLOWANCE:**

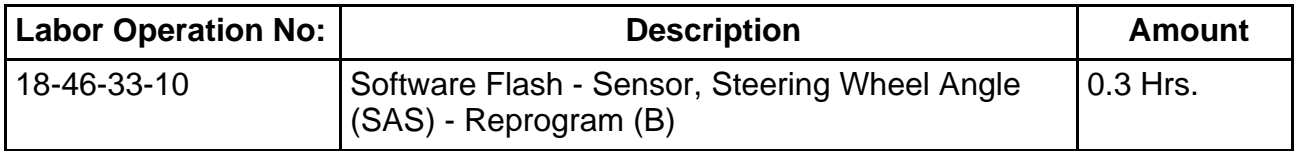

#### **FAILURE CODE:**

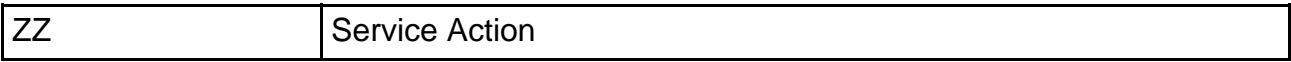